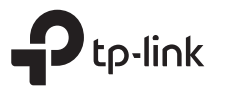

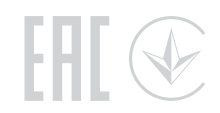

# Quick Installation Guide

Wireless Dual Band Router

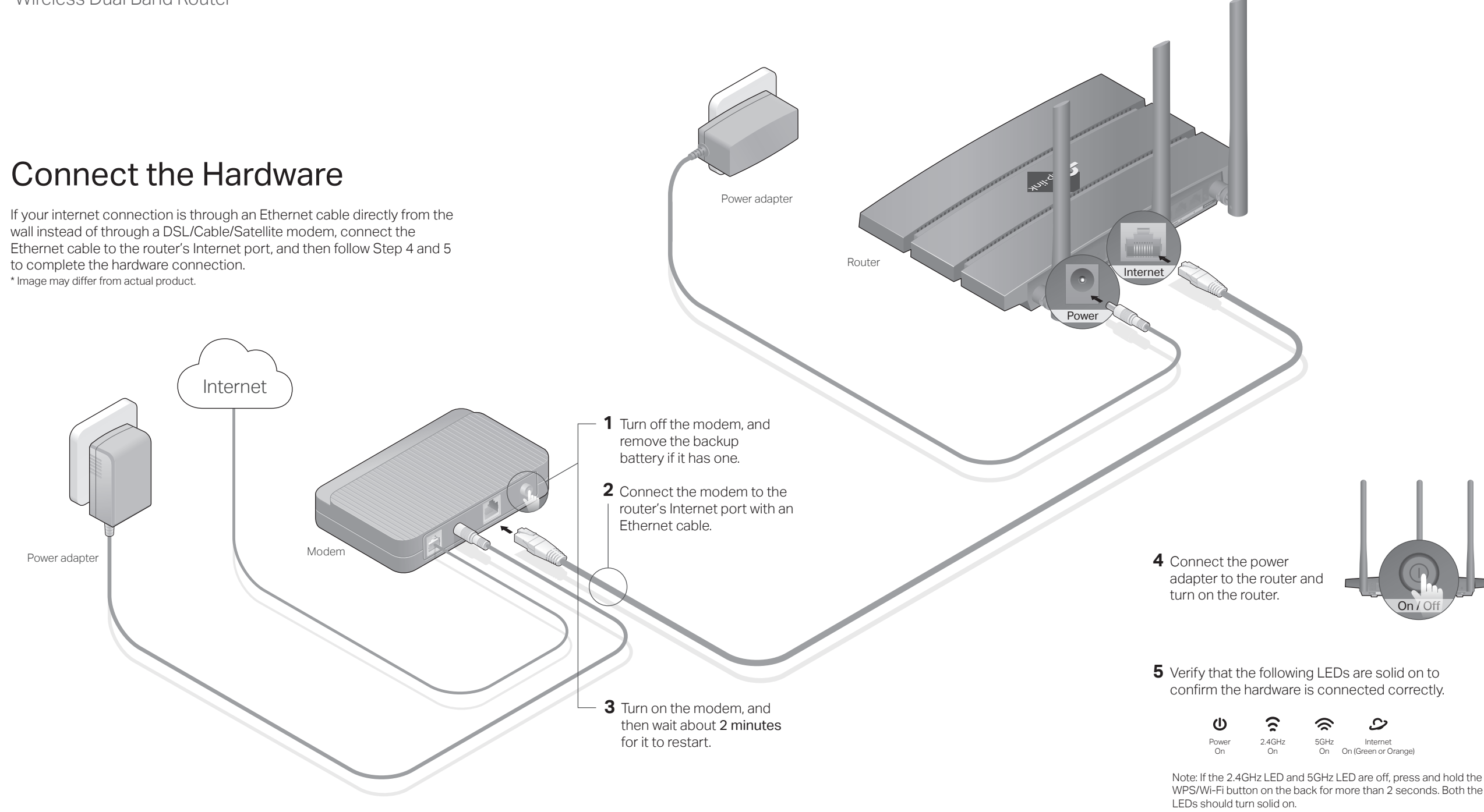

# Configure the Cloud Router

# Method ONE: Via TP-Link Tether App

## 1. Download the Tether app.

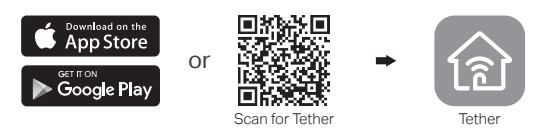

## 2. Connect your smartphone to the router.

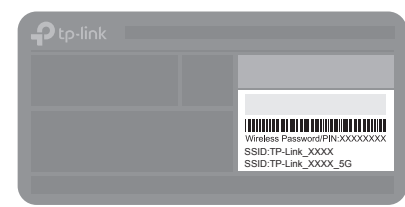

The default wireless network names (SSIDs) and password are printed on the label at the bottom of the router.

## 3. Connect the router to the internet and register for the TP-Link Cloud service.

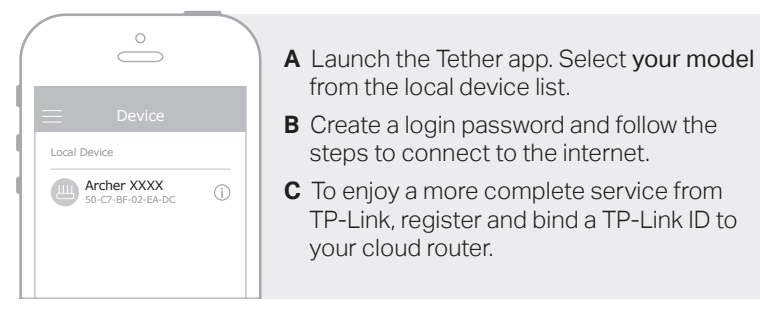

# Method TWO: Via a Web Browser

- 1. Connect your device to the router (wired or wireless).
- Wired

Turn off the Wi-Fi on your computer and connect to the router using an Ethernet cable.

- Wireless
- **a** Find the SSID and wireless password printed on the label of the router.
- Click the network icon of your computer or go to Wi-Fi settings of **b** your smart device, and then select the SSID to join the network.

## 2. Connect the router to the internet.

Launch a web browser, and enter http://tplinkwifi.net or http://192.168.0.1 **A** in the address bar. Create a password to log in.

Note: If the login window does not appear, please refer to Q1 of Need Help? in this guide.

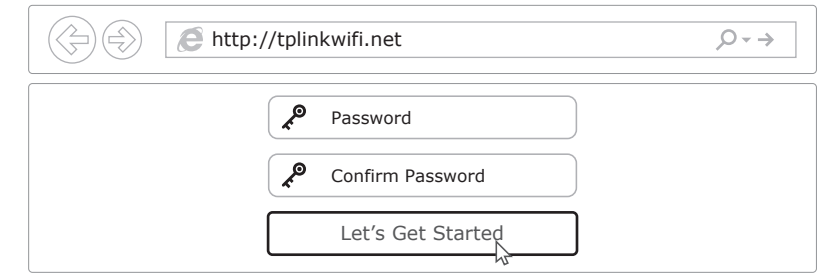

**B** Follow the step-by-step instructions to set up the internet connection and register for the TP-Link Cloud service.

# $\odot$  Enjoy the internet!

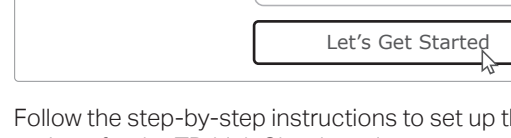

## (∴) Enjoy the internet!

# TP-Link Cloud Service

TP-Link Cloud service provides a better way to manage your cloud devices. For example:

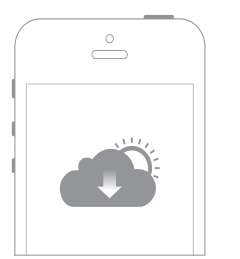

#### Remote Management Easily manage your home network when you are out and about via the Tether app on your smartphone or tablet.

### Timely Upgrade Notifications

Keep informed of the latest firmware updates, ensuring your router stays at its best.

### One for All

Manage multiple TP-Link Cloud devices, all from a single TP-Link ID.

You can set up and enjoy cloud functions via the Tether app or through the web management page. For detailed instructions, please refer to the User Guide at www.tp-link.com

# USB Applications

With the USB port, it's easy to share files and media with multiple devices.

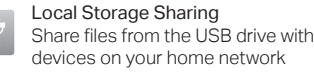

Media Server Play media from the USB drive on your computer and smart devices

Remote Access Access the USB drive when you are away from home

To learn more about the USB applications, visit http://www.tp-link.com/app/usb, or simply scan the QR code.

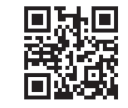

# Need Help?

## Q1. What should I do if I cannot access the web management page?

- If the computer is set to a static IP address, change its settings to obtain an IP address automatically.
- Verify that http://tplinkwifi.net is correctly entered in the web browser. Alternatively, enter http://192.168.0.1 or http://192.168.1.1 in the web browser and press Enter.
- Use another web browser and try again.
- Reboot your router and try again.

©2017 TP-Link 7106507872 REV5.0.1

Disable and enable the network adapter being used.

## Q2. What should I do if I cannot access the internet?

- Check if the internet is working normally by connecting a computer directly to the modem using an Ethernet cable. If it is not, contact your internet service provider.
- Log in to the web management page of the router, and go to the Basic > Network Map page to check whether the internet IP address is valid or not. If it is, please

run the Quick Setup again; otherwise, check the hardware connection.

- Reboot your router and try again.
- For cable modem users, log in to the web management page of the router. Go to Advanced > Network > Internet > MAC Clone, click Use Current Computer MAC Address and click Save. Then reboot both the modem and the router.

### Q3. How do I restore the router to its factory default settings?

- With the router powered on, use a pin to press and hold the Reset button on the back until the Power LED blinks.
- Log in to the web management page of the router, go to Advanced > System Tools > Backup & Restore, and click Factory Restore. The router will restore and reboot automatically.

### Q4. What should I do if I forget my web management page password?

• If you are using a TP-Link ID to log in, click Forgot password on the login page and then follow the instructions to reset it.

• Alternatively, press and hold the Reset button on the back of the router until the Power LED blinks to reset it, then visit http://tplinkwifi.net to create a new login password.

### Q5. What should I do if I forget my wireless network password?

- If you have not changed the default wireless password, it can be found on the label at the bottom of the router.
- Connect a computer directly to the router using an Ethernet cable. Log in to the router's web management page at http://tplinkwifi.net, and go to Basic > Wireless to retrieve or reset your wireless password.

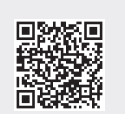